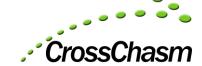

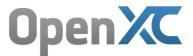

## Quick-Start guide firmware flashing to C5 Hardware and OpenXC Firmware

## Windows:

- 1. Download OpenXC installation package here.
- 2. Create a folder on your computer and extract the package.
- 3. Put the hex file that you want to flash in this new folder as well. You can <u>build your own</u> firmware or obtain one for supported vehicles.
- 4. Copy "libusb0.dll" to c:\Windows\SysWOW64 for 64-bit Windows, or c:\Windows\system32 for 32-bit Windows
- 5. Copy "libusb0.sys" to c:\Windows\system32\drivers
- 6. Connect the C5 to your computer via USB cable, the USB bootloader will run for about 5 seconds (blinking red and solid blue lights).
- 7. While the USB bootloader is running (first 5 seconds after power-up), use Device Manager to manually install the provided driver file "stk500v2.inf" (note that Windows 8 will indicate the file has not been signed ignore this message).
- 8. Open a command prompt window and navigate to the folder that you created in step number 2.
- 9. Disconnect and re-connect the OpenXC device.
- 10. Within 5 seconds of connecting the device, run avrdude using "avrdude.exe -U flash:w:<HEX> -c stk500 -p 32MX795F512L -C avrdude.conf -P COM<n>", where <HEX> is the name of your firmware file (that you copied into the folder) and <n> is the com port number for the OpenXC device (you can use Device Manager to check this).
- 10b. Alternatively, a batch script is included to that allows you to input the firmware filename and comport then flash the device. Double click on flashDevice.bat and follow the prompts.
- 11. After flashing is complete, power cycle the device and initialize the <a href="RTC">RTC</a> via the Python command (\$ openxc-control set --time 1461545558), but using the <a href="current UNIX time">current UNIX time</a>.
- 12. Enjoy!

## MAC / Linux:

- 1. Download OpenXC installation package <a href="here">here</a>.
- 2. Create a folder on your computer and extract the package.
- 3. Put the hex file that you want to flash in this new folder as well. You can <u>build your own</u> firmware or obtain one for <u>supported vehicles</u>.
- 4. Install avrdude the command line tool to flash firmware onto the OpenXC device. To install avrdude:
  - a. Navigate to the avrdude-5.10 folder in installation package directory.
  - b. From within the avrdude-5.10 folder, run the following commands:
    - i. \$ ./configure
    - ii. \$ make
    - iii. S sudo make install
  - avrdude version 5.10 should be installed
- 5. Connect the C5 to your computer via USB cable, the USB bootloader will run for about 5 seconds (blinking red and solid blue lights).

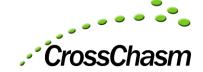

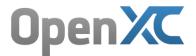

- 6. Open a command line window and identify which device is plugged in by searching through the output of "\$ Is /dev/tty.usb\*" The device should appear as something similar to /dev/tty.usbmodem1421.
- 7. Disconnect and re-connect the OpenXC device.
- 8. Within 5 seconds of connecting the device, run avrdude using "avrdude -U flash:w:<HEX> -c stk500 -p 32MX795F512L -C avrdude.conf -P <id>", where <HEX> is the name of your firmware file (that you copied into the folder) and <id> is the OpenXC device such as "/dev/tty.usbmodem1421".
- 8b. Alternatively, a shell script is included to that allows you to input the firmware filename and device location (<id>) to flash the device. Execute flashDevice.sh in a shell and follow the prompts.
- 9. After flashing is complete, power cycle the device and initialize the <a href="RTC">RTC</a> via the Python command (\$ openxc-control set --time 1461545558), but using the <a href="current UNIX time">current UNIX time</a>.
- 10. Enjoy!